## **無線 LAN 接続(Mac OS)**

Mac OS 搭載パソコンを、学内の無線 LAN に接続する設定について説明します。

•本マニュアルは、Mac OS 10.14 で作成しています。バージョンによって表記等が違う場合がありますので ご注意ください。

•無線 LAN 接続の設定作業は、必ず学内で行ってください(学外では設定を完了することができません)

## **接続設定**

- $Q$  8% システム環境設定 ① 「システム環境設定」を開き、「ネットワーク」を Ľ 覆盖  $\bullet$ クリックします。 New York ....  $\circ$ デスクトップと<br>スクリーンセーバ 言語と地域 セキュリティと Spotlight Mission<br>Control **Striker**  $\begin{array}{|c|c|}\n\hline\n\text{(cloud)} & \text{(a) } \text{ (b) } \text{ (c) } \text{ (d) } \text{ (e) } \text{ (f) } \text{ (g) } \text{ (h) } \text{ (i) } \text{ (i) } \text{ (j) } \text{ (k) } \text{ (l) } \text{ (l) } \text{ (l) } \text{ (l) } \text{ (l) } \text{ (l) } \text{ (l) } \text{ (l) } \text{ (l) } \text{ (l) } \text{ (l) } \text{ (l) } \text{ (l) } \text{ (l) } \text{ (l) } \text{ (l) } \text{$  $\bigoplus$ 8  $\begin{array}{c} \bullet \\ \bullet \end{array}$  $\begin{array}{ccccc} \text{11} & & \text{12} & & \text{15} & \text{16} \\ \text{11} & & \text{15} & & \text{16} & \text{17} \\ \text{27} & & \text{27} & \text{27} & \text{28} \\ \text{28} & & \text{29} & \text{20} & \text{21} \\ \end{array}$  $\odot$ アクセシ  $\blacktriangleright$
- ② 「ネットワーク環境」のプルダウンメニューから 「ネットワーク環境を編集」を選択します。

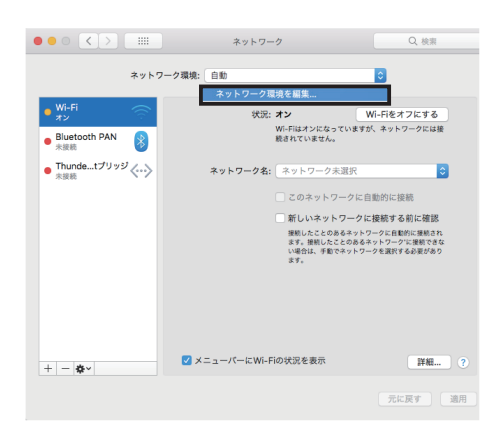

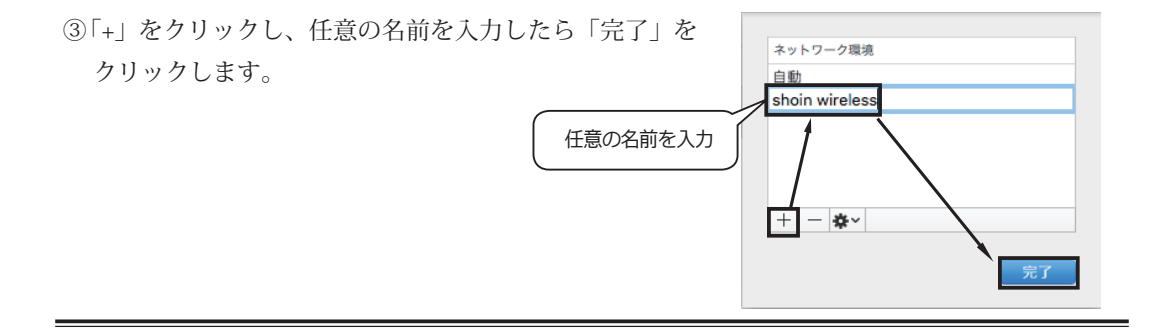

④ 「ネットワーク環境」は③で作成したものを選択し、 「Wi-Fi(又は AirMac)」をクリックします。

次に「詳細」をクリックします。

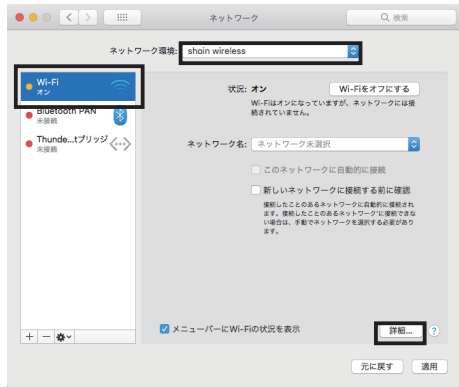

⑤ 「TCP/IP」タブをクリックし、「DHCP サーバを使用」 を選択したら「OK」をクリックします。

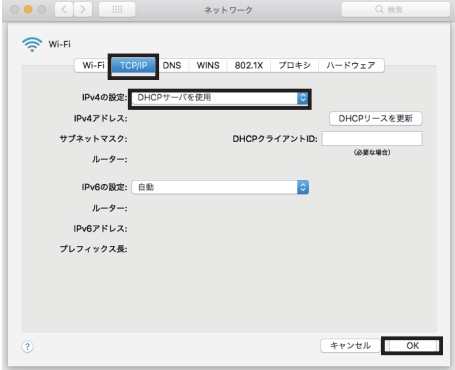

⑥ 「ネットワーク環境」が先ほど作成したもので「Wi-Fi(又は AirMac)」を選択しているかを確認します。

「ネットワーク名」のプルダウンメニューから 「11n-g」を選択します。

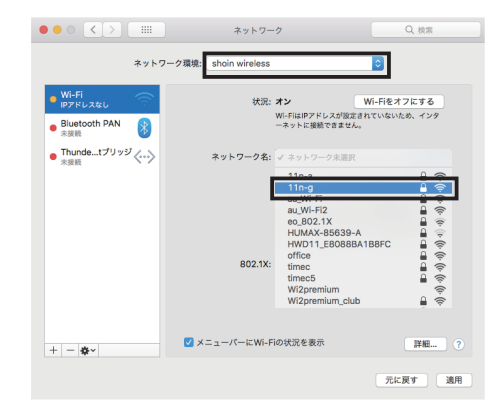

⑦ ユーザ名とパスワードを入力し「このネットワークを記 憶」にチェックを入れ「接続」をクリックします。

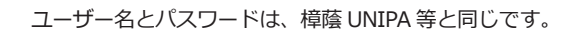

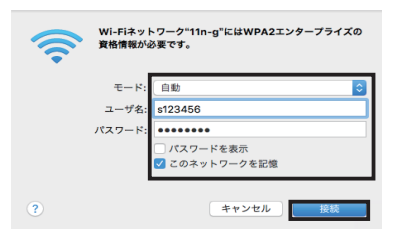

※ バージョンにより「証明書を検証」が表示される場合があります。表示された場合は 「証明書を表示」をクリックし、「~ osaka-shoin.ac.ip を常に信頼」にチェックを入れ、 「続ける」をクリックします。

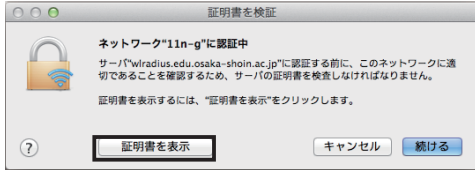

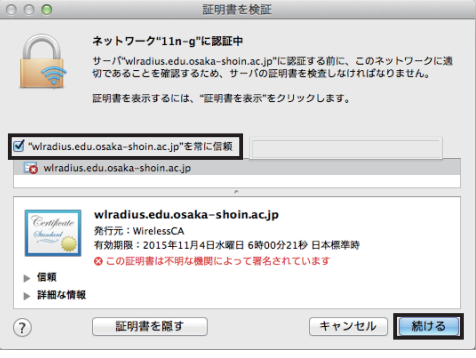

⑧ 「新しいネットワークに接続する前に確認」に チェックを入れ、「適用」をクリックします。

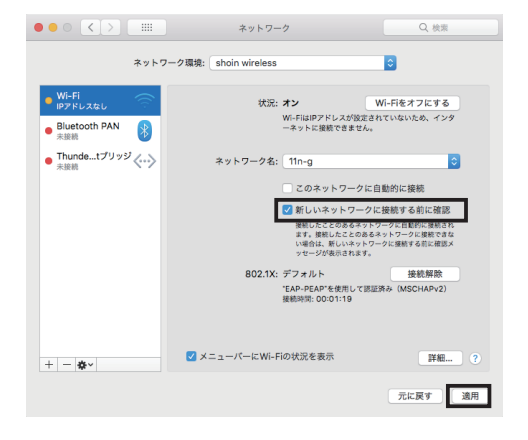

⑨ 設 定 し た い「 ネ ッ ト ワ ー ク 環 境 」 名 と「Wi-Fi( 又 は AirMac)」 を 選 択 し て い るかを確認し、「詳細」を選択します。

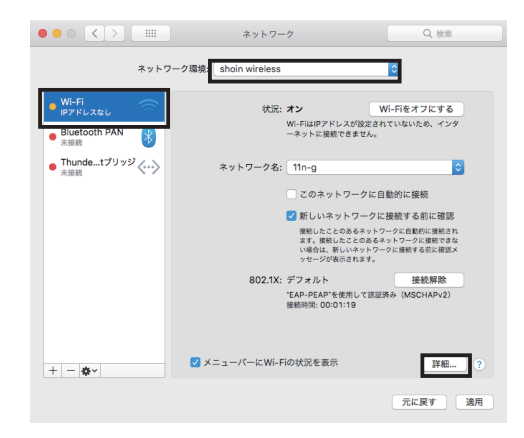

⑩ 「プロキシ」タブをクリックし、「構成するプロトコルを選択」部分で下図の通り 4 か所にチェッ クを入れ、項目ごとに「Web プロキシサーバ」を入力し「OK」をクリックします。

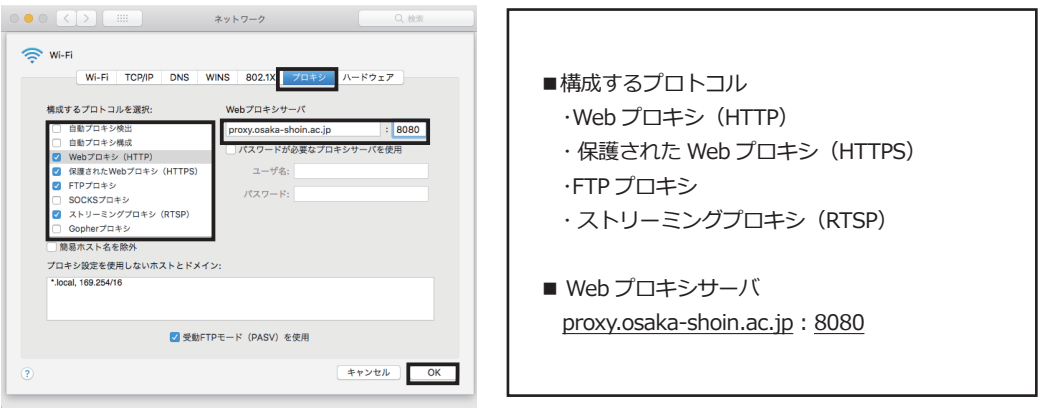

10「状況:接続済み」となっていれば設定完了です。

「適用」をクリックし、ウィンドウを閉じてく ださい。

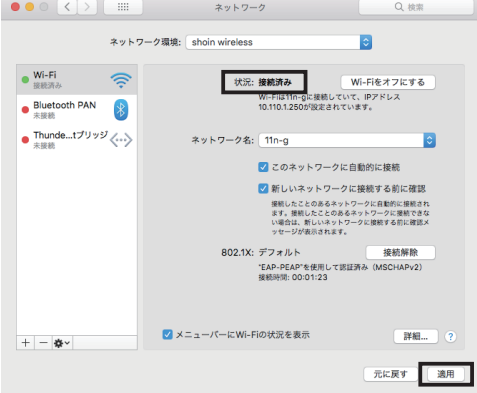